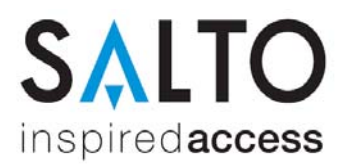

# Installation der SALTO Managementsoftware ProAccess SPACE 2.x

#### Systemvoraussetzungen

- PC mit Windows 7, 8, 8.1, 10 oder Server 2008R2, 2012
- MS SQL Datenbank 2008R2, 2012, 2014 und 2016
- 1 GHz Rechenleistung (CPU)
- 4 GB Arbeitsspeicher
- mind. 10 GB freier Festplattenspeicher

#### Lieferumfang

• Setup ProAccessSpace.exe (SALTO Dienst, nur auf dem Server installieren)

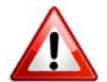

Die Software kann nur von der Internet-Seite http://softwarearea.saltosystems.com geladen werden, wenn Sie diese korrekt registriert haben.

#### SQL Datenbank

In dieser Version gehen wir davon aus, dass der Kunde einen eigenen SQL Server betreibt und Ihnen die Zugangsdaten bereitstellt. Hierfür benötigen Sie folgende Informationen:

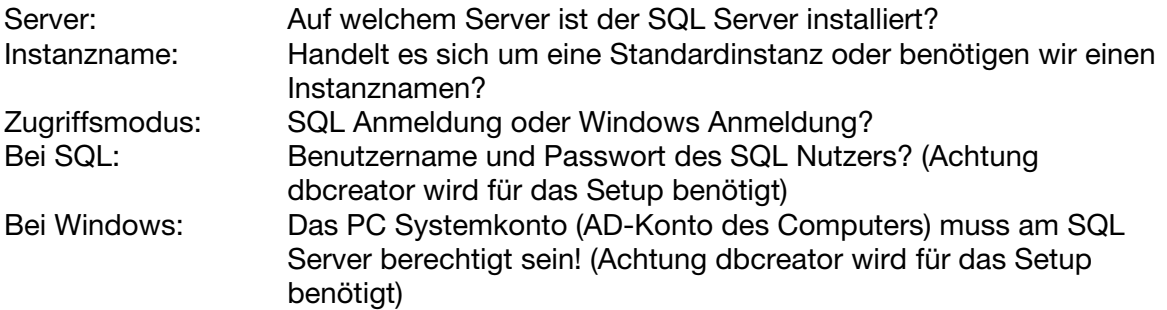

Sollten Sie diese Fragen nicht beantworten können oder beantwortet bekommen, empfehlen wir die Verwendung der MS SQL LocalDB, hierzu bitte die separate Anleitung verwenden.

## Installation der SALTO ProAccess Software (Nur auf dem Server ausführen)

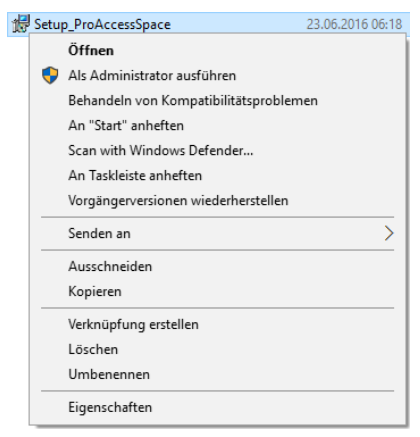

Starten Sie das Setup mit der Datei Setup\_ProAccessSpace.exe mit Administrationsrechten.

Hierzu die Datei mit der rechten Maustaste anklicken und die Option "Als Administrator ausführen" verwenden.

Folgen Sie bitte den Anweisungen auf dem Bildschirm:

Zum Starten der Installation bitte auf "Next" klicken.

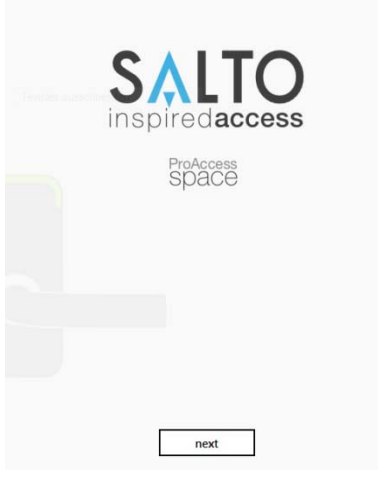

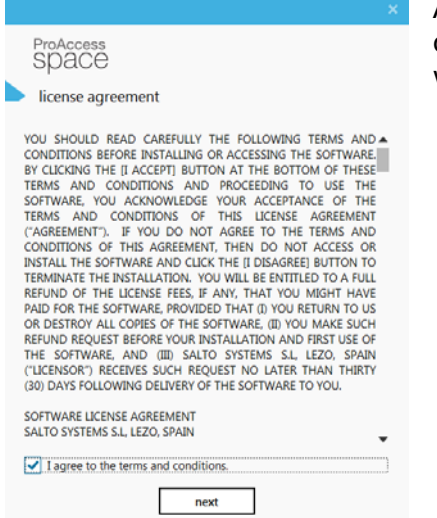

Anzeige der Software Lizenzvereinbarung. Diese muss mit dem Button "I agree to the terms and conditions" bestätigt werden. Anschließend auf den Button "Next" klicken.

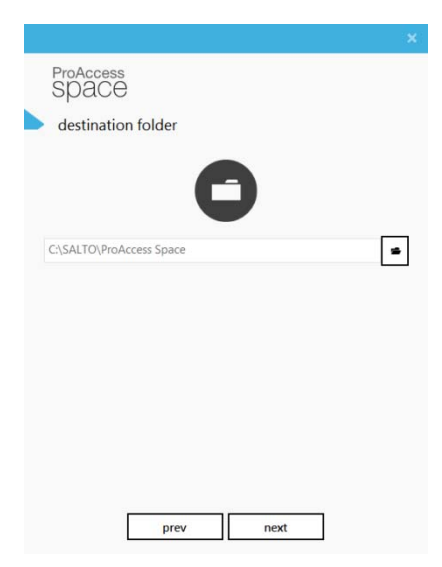

ProAccess<br>SDAC<del>C</del>

configure data backend

Choose one of the following options:

Install SOL LocalDB and create a new database ◯ Use existing SQL Server to upgrade an existing<br>
database or create a new one Install SQL LocalDB and migrate from an<br>existing MS Access database

 $next$ 

Pfad für die Installation der SALTO Software auswählen und mit "Next" fortfahren.

WICHTIG: Seit Windows 7 hat Microsoft eine Kapselung der Software unter C:\Programme\ vorgenommen. Daher kann es sein, dass Konfigurationsdateien nicht zur Verfügung stehen. Aus diesem Grund empfehlen wir die Installation nicht im Windows Programmordner durchzuführen. Voreinstellung ist: C:\SALTO\...

Art der Datenbank auswählen und mit "Next" fortfahren.

Bei Verwendung eines eigenen SQL Server bitte den Punkt "Use existing SQL Server to upgrade and existing database or create a new one" auswählen.

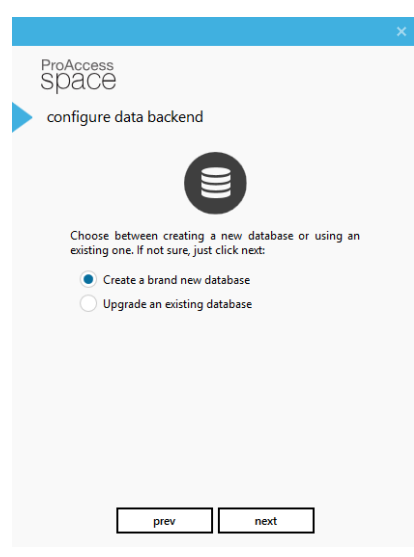

Zum Erstellen einer neuen Datenbank den Menüpunkt "Create a brand new database" auswählen und mit "next" fortfahren.

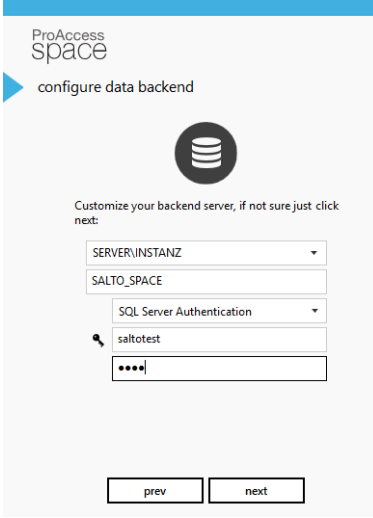

In der neuen Maske die SQL Server Daten des Kunden eintragen.

Werte im Bild sind Muster:

SERVER = Name oder IP des SQL Servers INSTANZ = Nur notwendig, wenn der Kunde eine benannte Instanz verwndet SALTO\_SPACE = Name der SALTO Datenbank SQL Server Authentification = Art der Anmeldung saltotest = Benutzername SQL User … = Passwort des SQL Nutzers

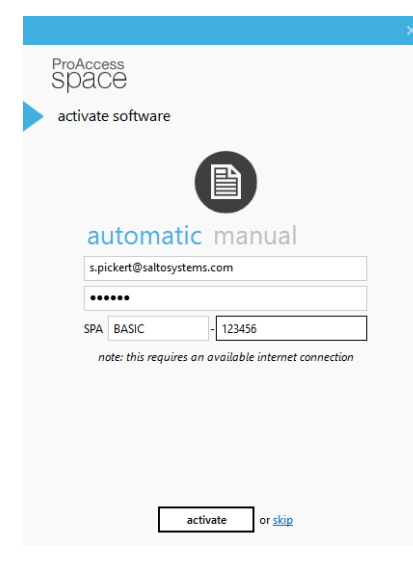

Zum Abschluss der Installation muss ProAccess SPACE lizensiert werden. Es stehen der automatische und der manuelle Modus zur Auswahl.

Für den automatischen tragen Sie einfach die Registrierungsdaten von der Webseite http://softwarearea.saltosystems.com sowie die Seriennummer ein.

Nach einem Klick auf "activate" stellt das Setup eine Verbindung zum SALTO Server her, aktiviert die Datenbank und lädt die Lizenz herunter. Hierzu muss der Server aber eine aktive Internetverbindung haben.

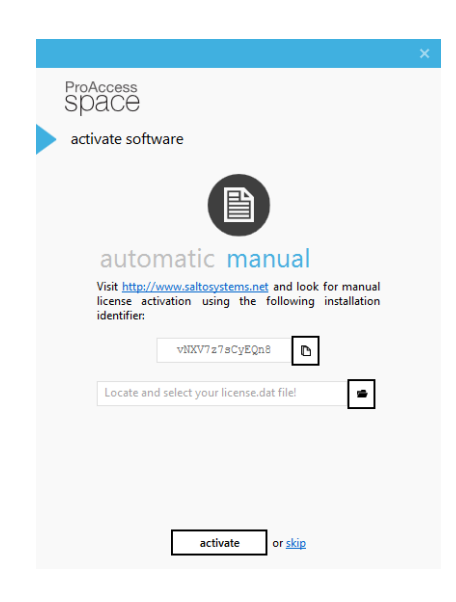

Alternativ können Sie an Systemen ohne Internetverbindung oder bei Problemen mit der automatischen Aktivierung die manuelle Funktion benutzten.

Hierfür unter http://softwarearea.saltosystems.com im Menü "Registered Software" den angegebenen Aktivierungscode einfügen. Dadurch wird automatisch ein Lizenz-File generiert, welches von der Homepage herunterladen werden muss.

Diese Datei im Setup angeben und mit "activate" fortfahren.

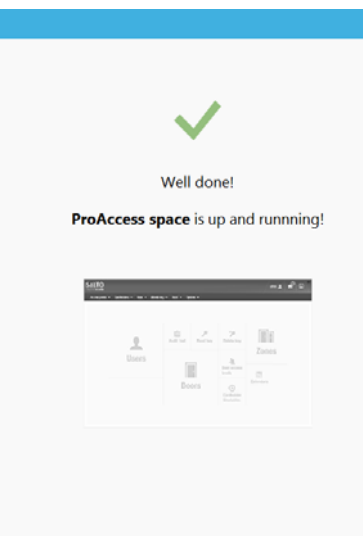

Die Installation ist nun beendet. Per Klick auf das Bild wird der Internet Browser mit ProAccess SPACE geöffnet.

Der Link zum Frontend lautet: http://<SERVERNAME>:8100/ProAccessSpace/

## Kontakt Technische Hotline SALTO Systems für Fachpartner

 $\mathbf{x}^{\scriptscriptstyle \top}$ 

Tel.: +49 (0)202 769579-12 hotline.de@saltosystems.com

# **Stand**

August 2016